## **Rechnungsübersicht**

In der Rechnungsübersicht werden alle vom System erstellten Rechnungen angezeigt und können gefiltert sowie heruntergeladen werden. Sie erreichen die Rechnungsübersicht über Fakturierung -> Rechnungsübersicht.

Eine Rechnung kann **nicht direkt erstellt werden**, deshalb finden Sie hier auch keinen "Neu" Button. Um eine Rechnung zu erstellen, [legen](https://confluence.luminea.de/pages/viewpage.action?pageId=8519789)  Λ [Sie zuerst einen Vertrag](https://confluence.luminea.de/pages/viewpage.action?pageId=8519789) an und [erfassen dann Leistungen](https://confluence.luminea.de/display/FAKTURIAWIKI/Leistungsverwaltung) für diesen.

- [Rechnungs-PDF downloaden](#page-0-0)
- $\bullet$ [Zahlungseingänge verbuchen](#page-0-1)
- [Rechnung stornieren](#page-1-0)
- [Rechnungen exportieren \(Buchhaltung\)](#page-2-0)

## <span id="page-0-0"></span>Rechnungs-PDF downloaden

Öffnen Sie die Rechnungsübersicht und klicken Sie bei der entsprechenden Rechnung auf das PDF-Symbol. Anschließend startet der Download.

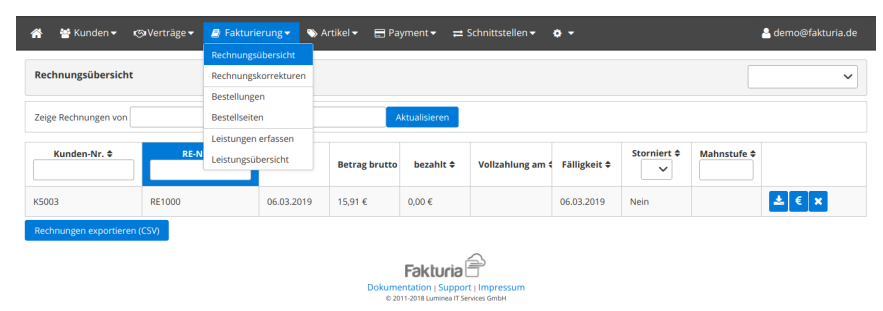

## <span id="page-0-1"></span>Zahlungseingänge verbuchen

Wenn Sie Zahlungen (z. B. auf dem Girokonto) für eine Rechnung erhalten haben, kann der Zahlungseingang über das Geldsymbol in der Rechnungsübersicht eingebucht werden.

Im folgenden Dialog geben Sie die Daten zum Zahlungsvorgang ein:

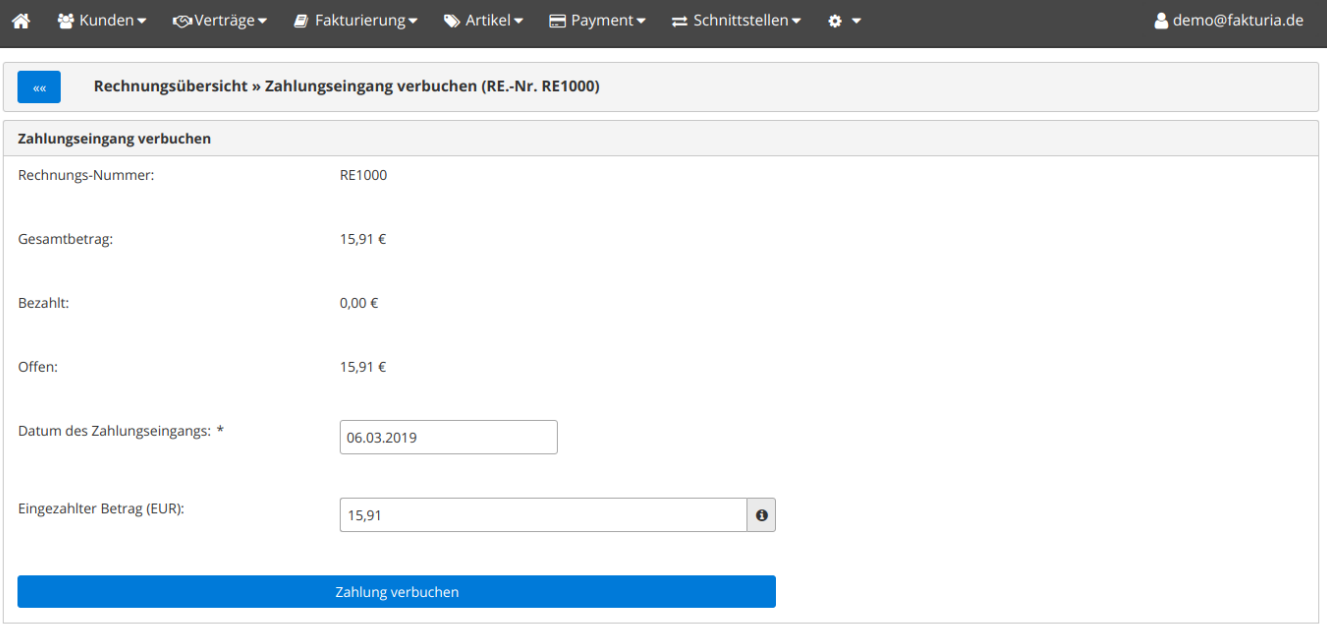

Fakturia<sup>1</sup> Dokumentation | Support | Impressum<br>
© 2011-2018 Luminea IT Services GmbH

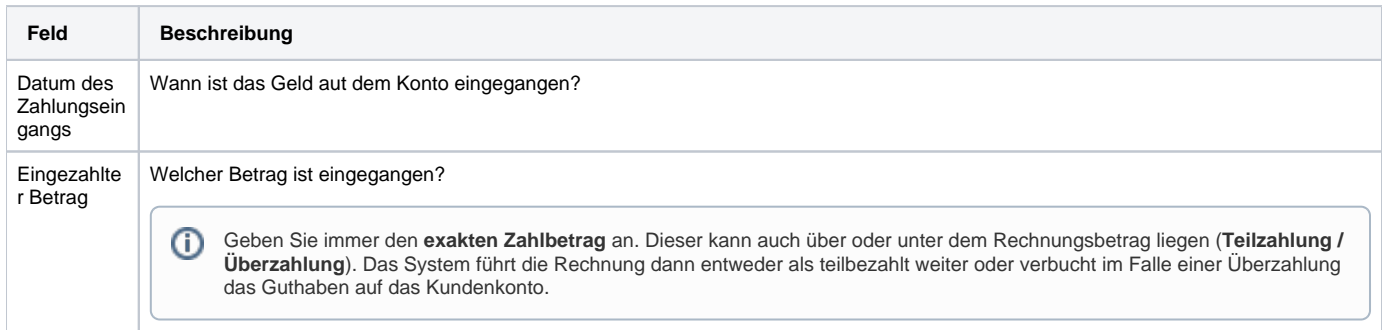

Nach Bestätigung der Zahlung erhalten Sie eine Übersicht über den Buchungsvorgang:

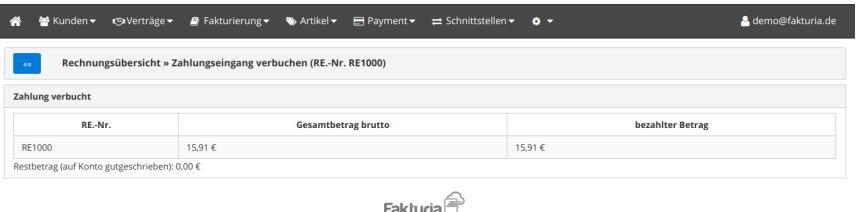

Dokumentation | Support | Impressum<br>
© 2011-2018 Luminea IT Services GmbH

<span id="page-1-0"></span>Rechnung stornieren

Eine Rechnung kann über die Rechnungsübersicht wieder storniert werden. Der Kunde erhält dann eine **Rechnungskorrektur** für die ursprüngliche Rechnung.

Die Erstellung einer Rechnungskorrektur muss im Folgedialog noch bestätigt werden:

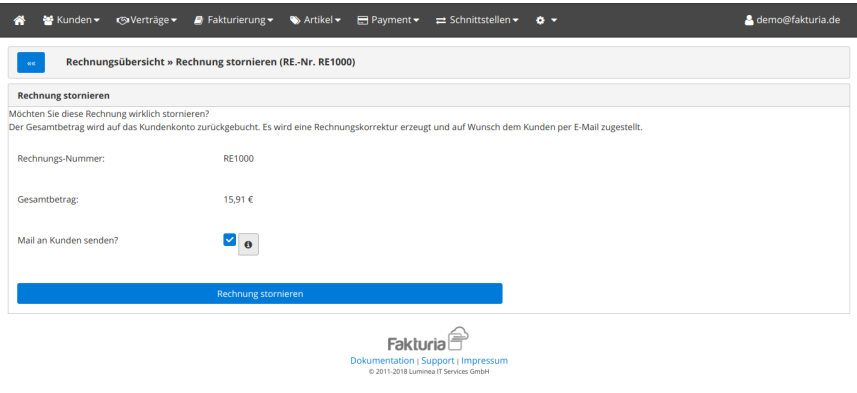

Über die Checkbox können Sie festlegen, ob der Kunde über die Stornierung per E-Mail informiert werden soll. Ist diese Option aktiviert, wird die Rechnungskorrektur als PDF dem Kunden direkt per E-Mail zugestellt.

Im abschliessenden Bestätigungsdialog haben Sie noch die Möglichkeit, das **PDF der Rechnungskorrektur** herunterzuladen:

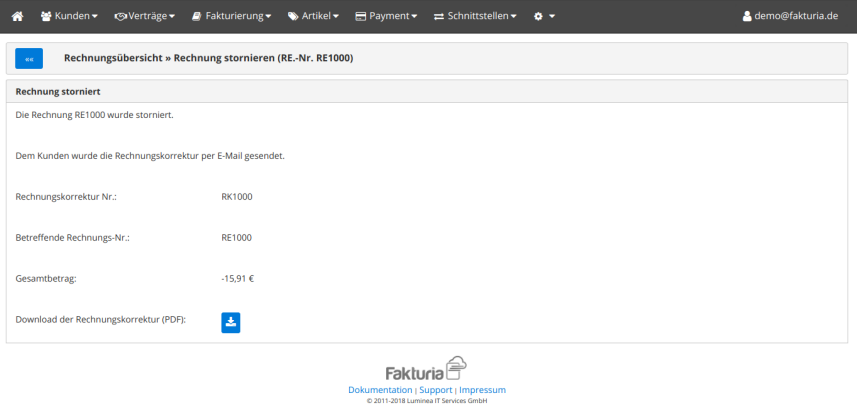

## <span id="page-2-0"></span>Rechnungen exportieren (Buchhaltung)

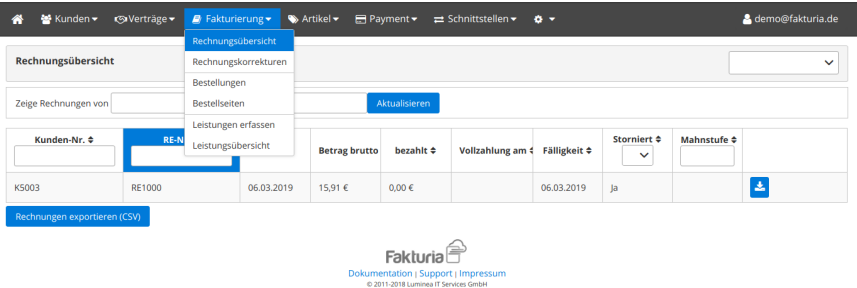

Es stehen zwei Möglichkeiten für den Export von Rechnungen zur Verfügung:

1. **Basisdaten der Rechnung exportieren**

Über den Button "Rechnungen exportieren" werden die selektierten / gefilterten Rechnungen als CSV zum Download bereitgestellt. Diese Variante kommt ohne Angaben für die Buchhaltung (Debitorenkonto, Erlöskonto) aus.

2. **Export für die Buchhaltung erzeugen**

Über den Button "Export Buchhaltung" wird eine CSV-Datei mit Buchungssätzen für die Buchhaltungssoftware erzeugt. Damit für eine Rechnung ein Buchungssatz erstellt werden kann, muss am Kundenkonto das entsprechende Debitorenkonto der Buchhaltung eingetragen sein. Weiterhin ist es erforderlich, dass die Fibu-Erlöskonten unter "[Allgemeine Einstellungen](https://confluence.luminea.de/display/FAKTURIAWIKI/Einstellungen)" hinterlegt sind. Optional können die Erlöskonten auch abweichend pro Warengruppe gepflegt werden.